# SETUP BUSINESS NETWORK WITH PBX

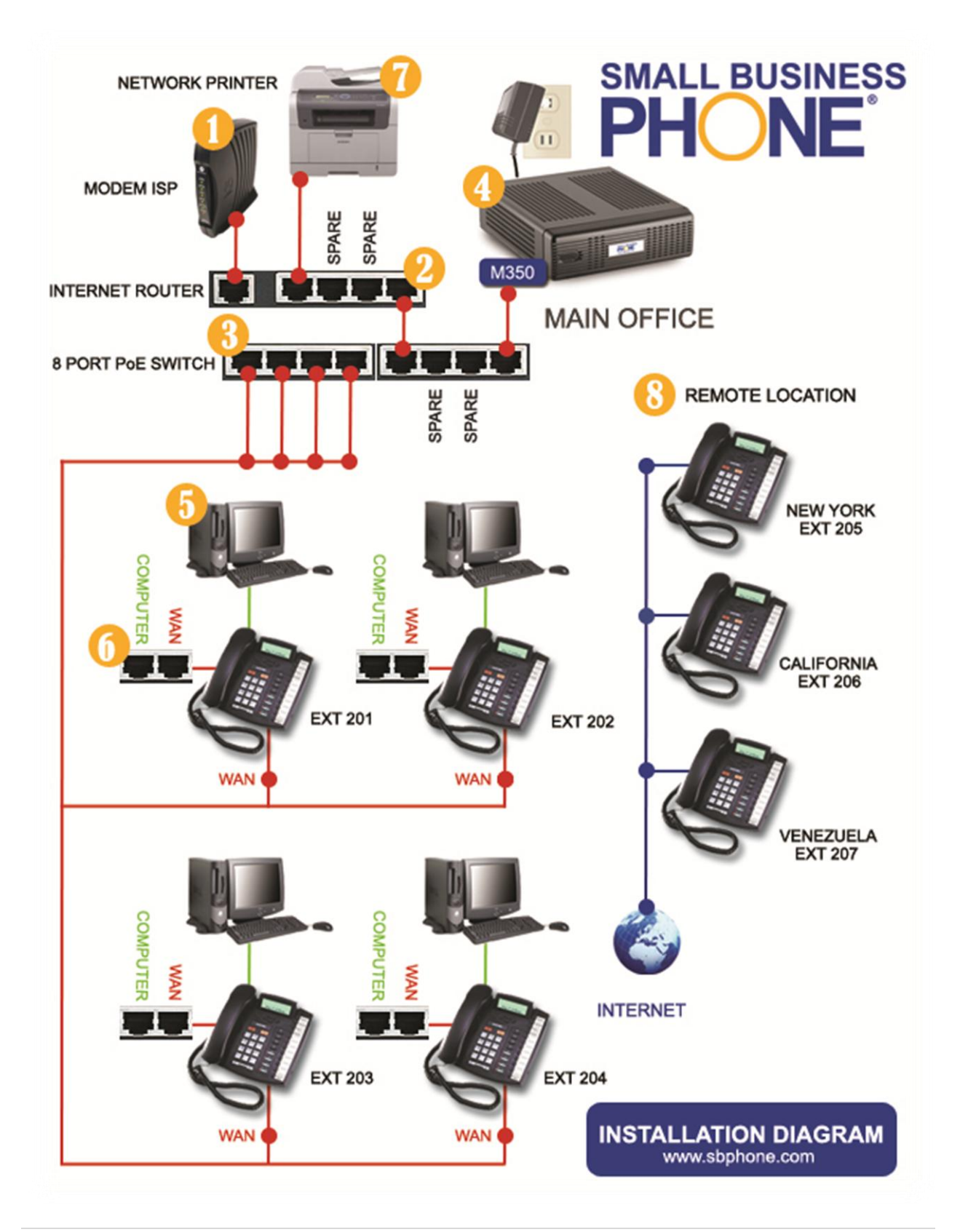

## **1. Cable/DSL**

From the back of the cable or DSL modem connect the network cable to the internet router in the WAN or Internet port.

## **2. Internet Router**

After connect your modem to the router in the WAN or internet port, be sure to plug-in the network cable to any available port in the back of the router, then connect the other end to the network card in the back of the PBX system.

If you are planning to use remote extension on your PBX system, then you need to open and forward some ports to the PBX in the router.

Open your preferred browser Internet Explorer, Firefox etc. type 192.168.1.1 in the URL. **(Usually this is the default IP address for all routers in the market)** in the administration windows type your user name and password or the default user: admin and password: admin to login in to the router.

## *Find Port Range Forwarding and add the following information in the field:*

Application Name: PBX Start: 10000 End: 20000 Protocol: Both IP Address: 192.168.1.135

# *Now save the setting for the first port forward and add the second port.*

Application Name: SIP Start: 5000 End: 5082 Protocol: Both IP Address: 192.168.1.135

## *Now save the setting for the second port forward and add the third port.*

Application Name: IIS Start: 80 End: 80 Protocol: Both IP Address: 192.168.1.135

Now save the setting, you are ready to install your remote extensions, please follow step 5 and 6 to setup your phones.

## **3. Optional PoE Switch**

PoE switches supply power over Ethernet to your IP phone. This is an optional PoE switch, you always can use the include power transformer to power up your phones.

## **4. PBX M350**

Plug-in the power cable and turn on your M350 phone system.

### **5. IP Phone Connector**

Disconnect the network cable from your computer and plug-in in to the WAN port at the back of the phone.

### **6. Computer**

Connect the spare cable from the computer port to your pc network card, do the same to all your available IP phones.

#### **7. Network Printer**

Use any available port to connect your network printer o any network peripherals.

#### **8. Remote Location**

In your remote location such as your home or remote office, follow the step 5 and 6 to properly connect your phone to the main office.

#### **9. Testing the Phone System**

From any phone dial to other extension in the office and remote location to verify the system, then dial to any phone number.

#### **Congratulation**

Your phone system is now up and running please enjoys your enterprise business class phone system. If you have any question or need technical support, please contact our technical support department.

**SB Phone, Inc.** Po Box 343992 Homestead FL, 33034 Tel: 305.647.2202 Fax: 305.647.2203